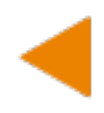

## Practica guiada alojamiento WEB Guía para subir curriculum a sitio de alojamiento web

- Después de haber creado un curriculum en archivo HTML, es momento de subir los documentos al sitio de alojamiento creado en la actividad anterior.
- Esta guía te muestra paso por paso para poder alojar en un sitio cualquier proyecto WEB sin problemas.

1.- Ingresar al navegador, ir a la siguiente dirección: https://www.000webhost.com/

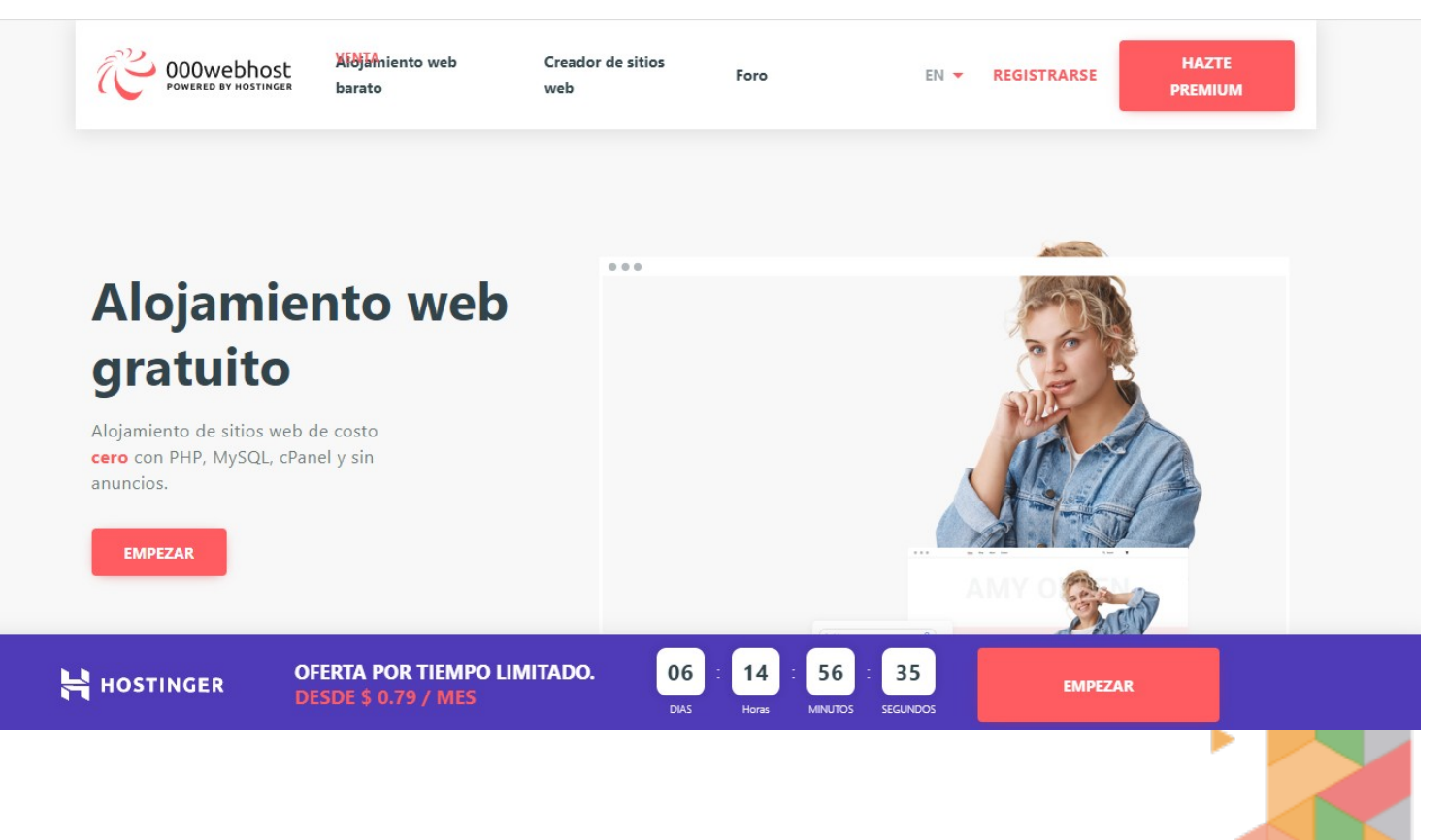

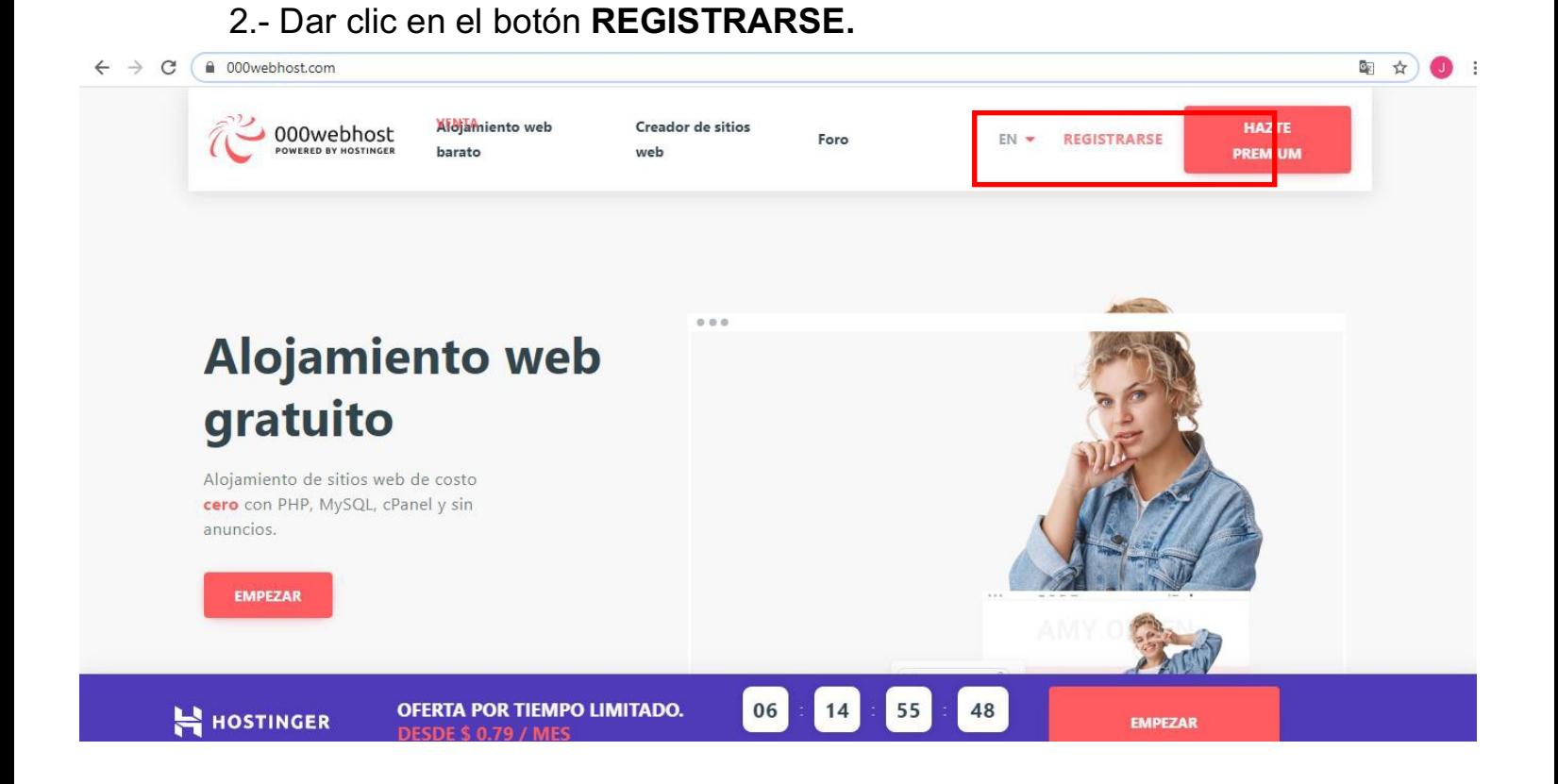

## 3.- Ingresa con el correo y la contraseña que habías registrado

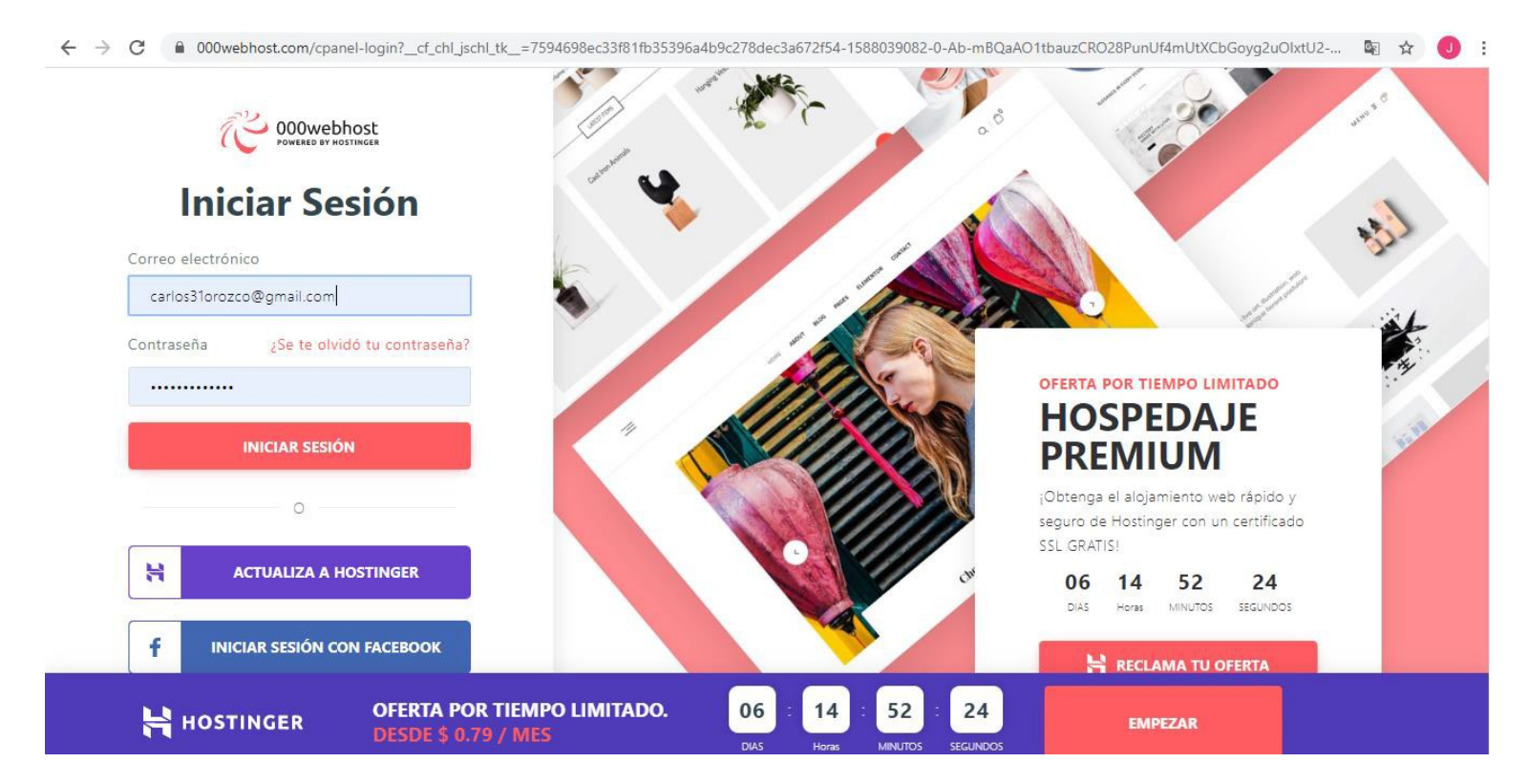

## 4.- dar clic en el botón **crear un nuevo sitio**

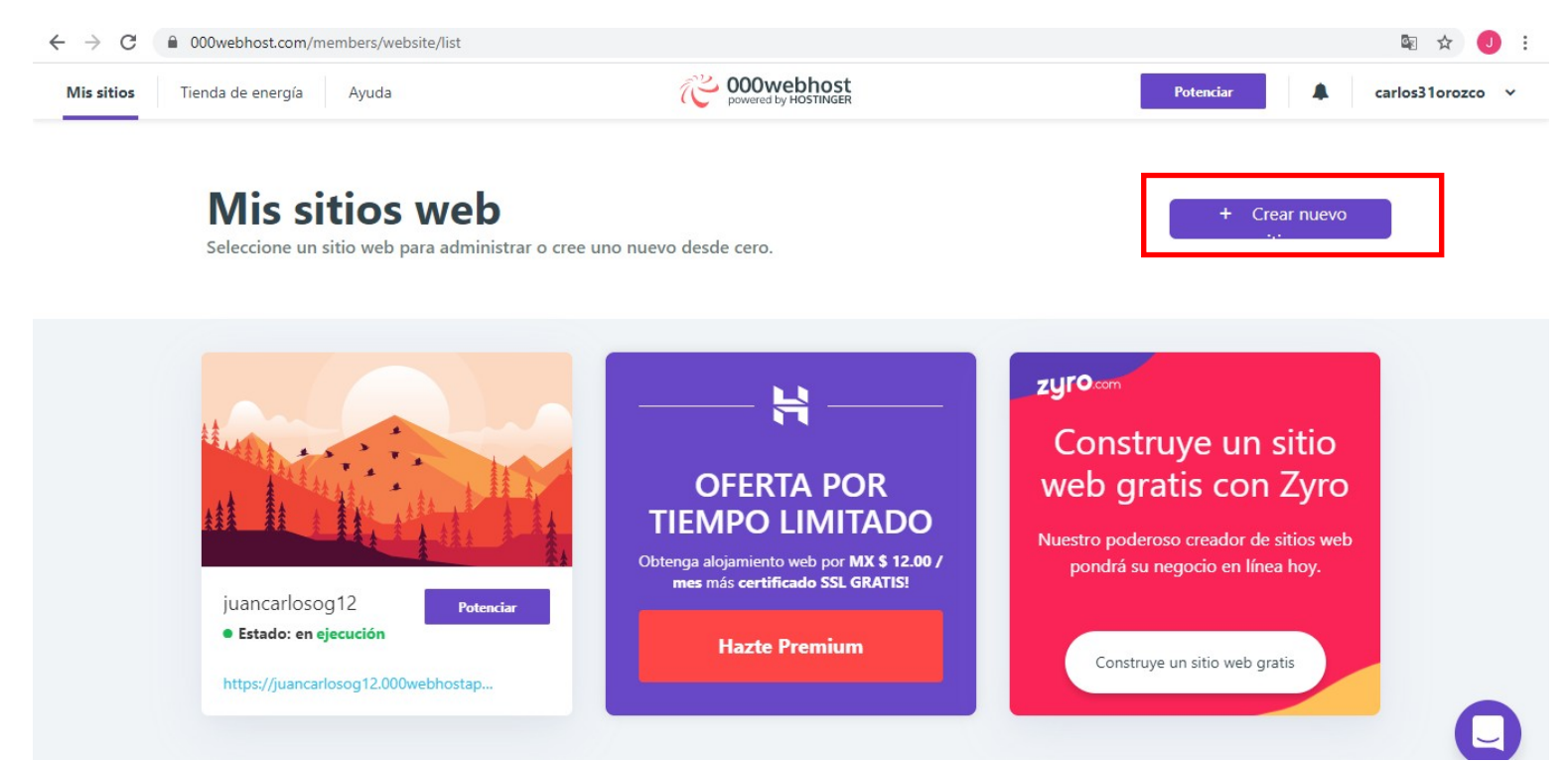

5.- Les aparecerá una pantalla como la siguiente.

\*Escriben el nombre del sitio (Es como lo van a encontrar en la red al dar clic al enlace)

\*Para esta actividad debe llevar el nombre completo y un apellido con algún número para el nombre del sitio (todo pegado sin espacios porque si no les va a habilitar el botón de crear) y si ya se encuentra un sitio registrado con ese nombre, les va a mostrar un mensaje de que ese nombre ya se encuentra registrado y es cuestión de cambiar hasta que habilite el botón crear. Y dar clic en el botón **Crear.**

\*la contraseña así la dejan por defecto.

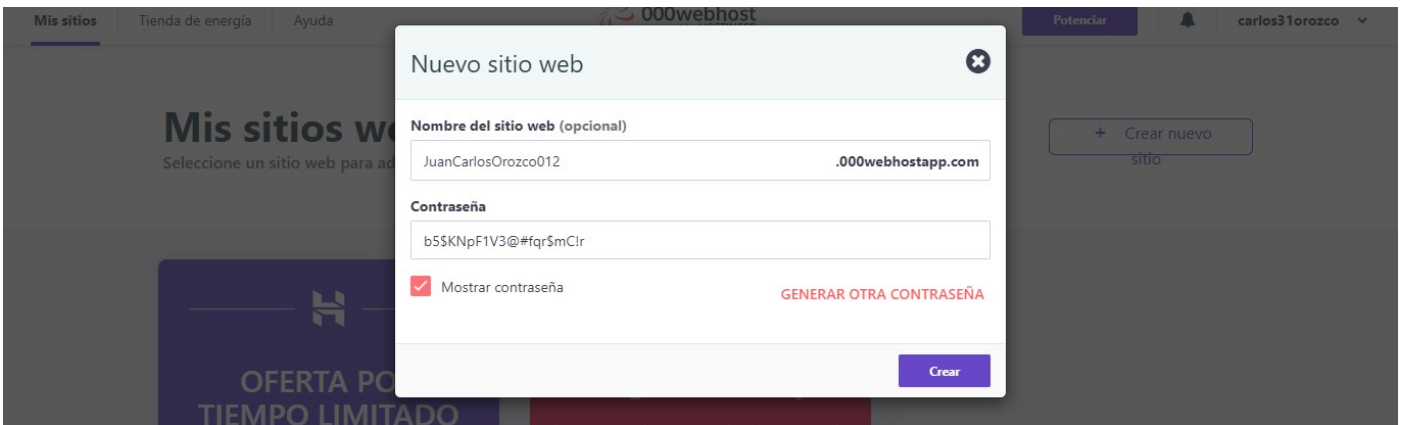

6.- Ya tenemos creado nuestro sitio WEB. Para verificar que está funcionando correctamente, nos vamos a tu cuenta y seleccionamos la opción **Mis Sitios Web**

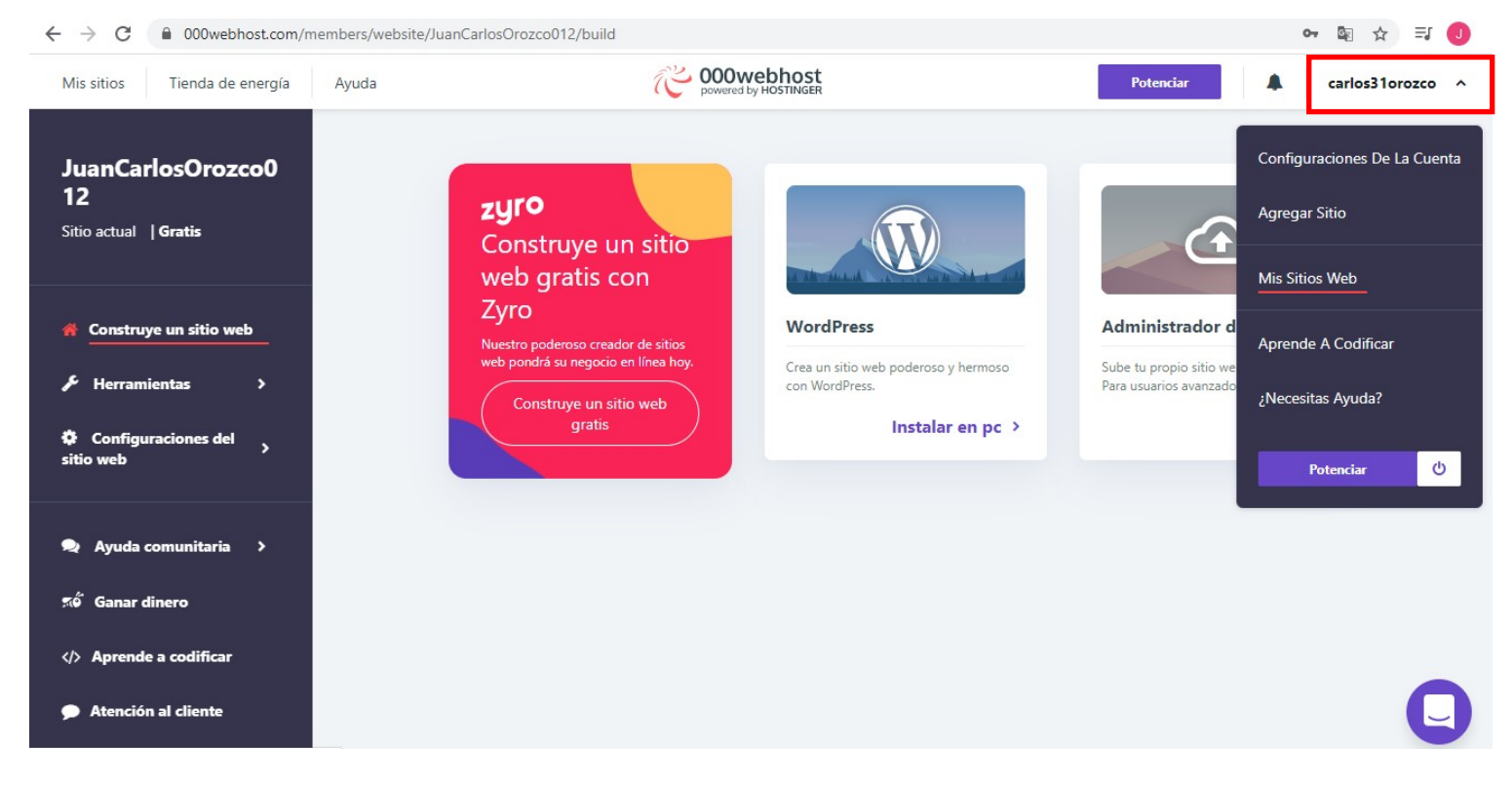

7.- nos aparecen todos los sitios creados.

\*Seleccionamos del sitio que creamos y damos clic en el enlace para abrir nuestro sitio

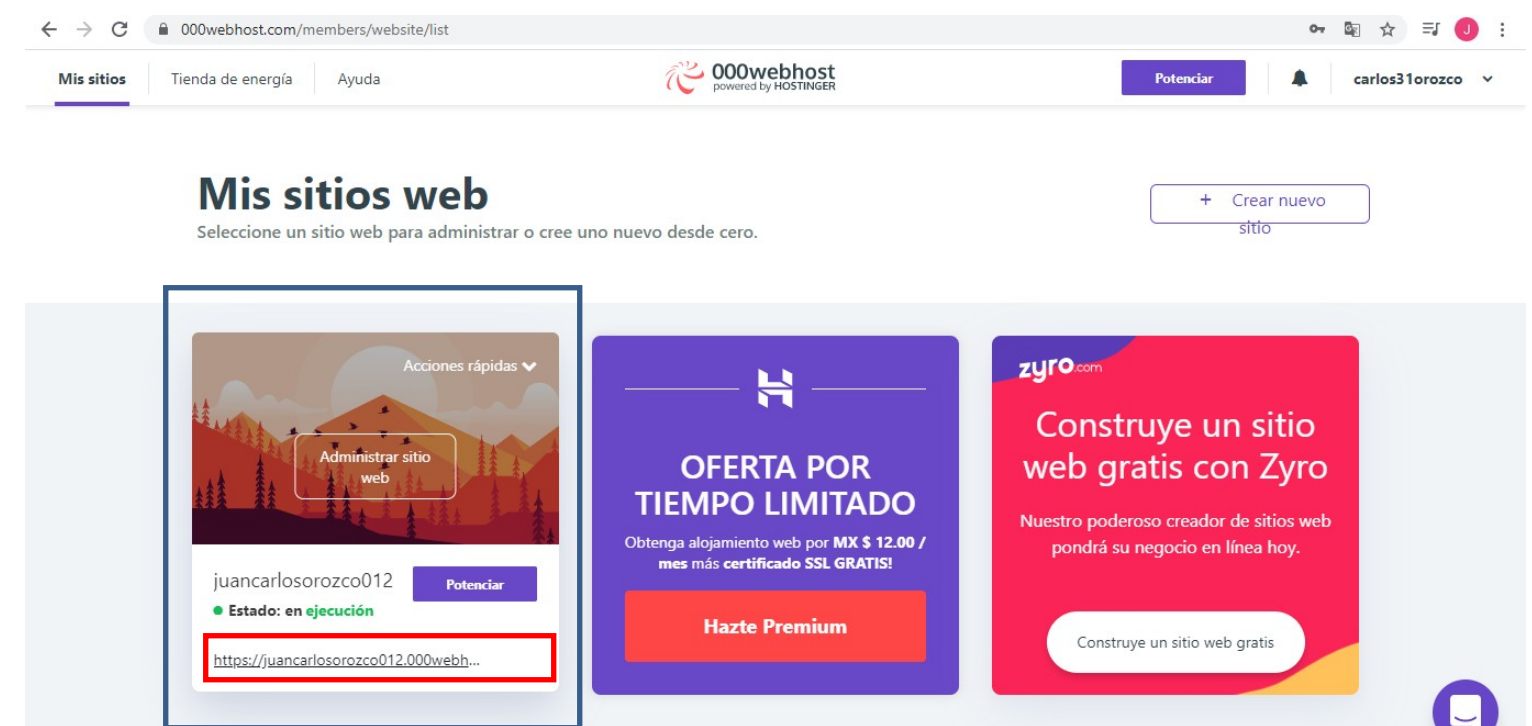

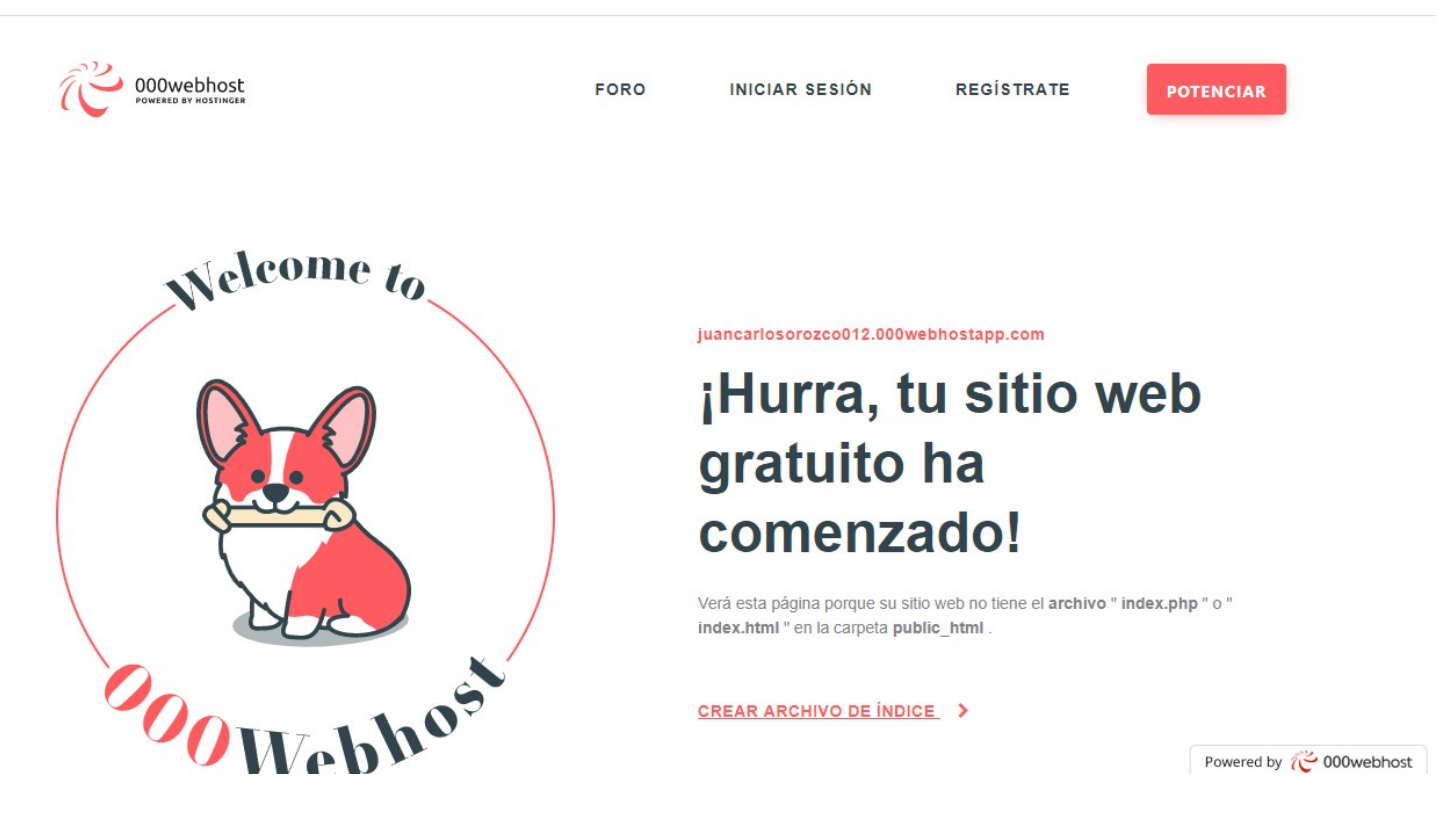

9.- Es momento de subir el curriculum creado con anterioridad (si no lo has creado es momento de hacerlo para poder subirlo, si no tienes DREAMWEAVER busca la guía tutorial para crear un archivo .txt y guardarlo en extensión .html anexado en una actividad 10).

Para subir el archivo vamos al sitio, nos posicionamos en el sitio y damos clic en **administrar sitio web**.

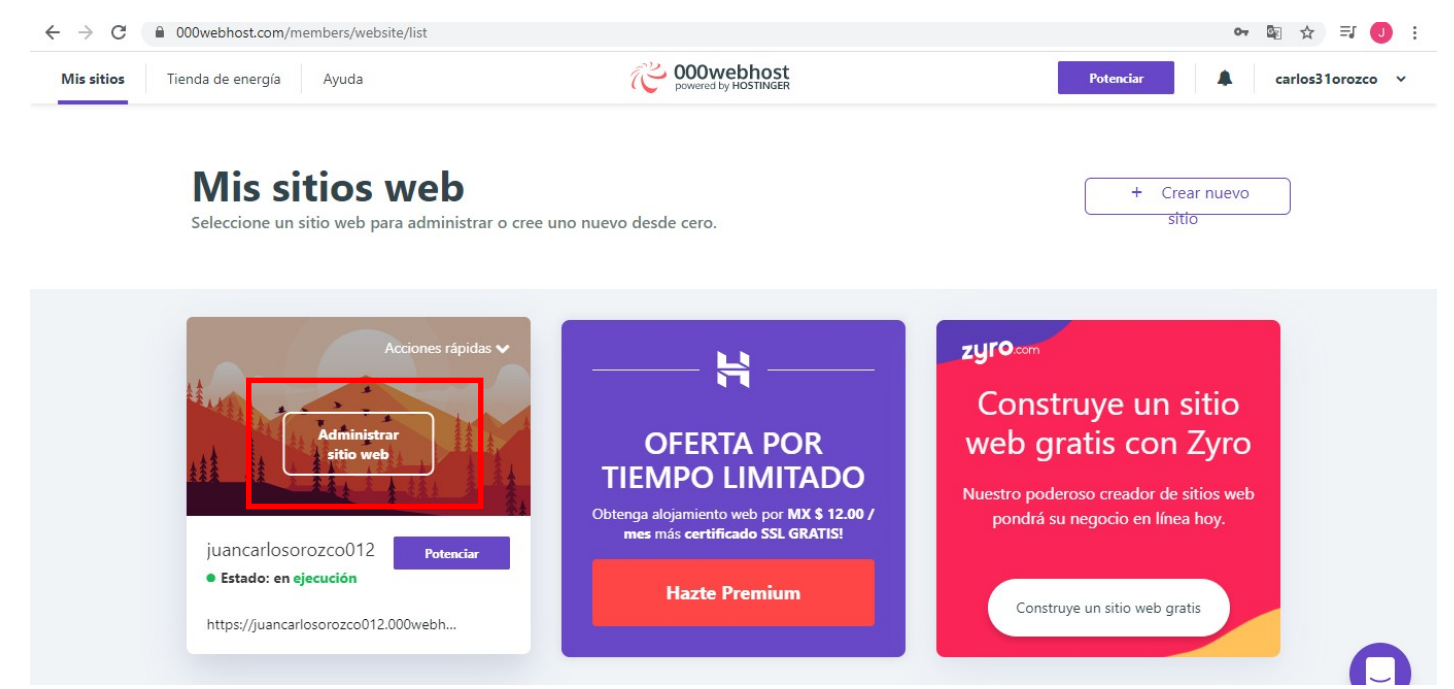

8.- nos abre una página web de la siguiente manera.

10.- Nos aparece una página como la siguiente y damos clic en **Administrador de archivos.**

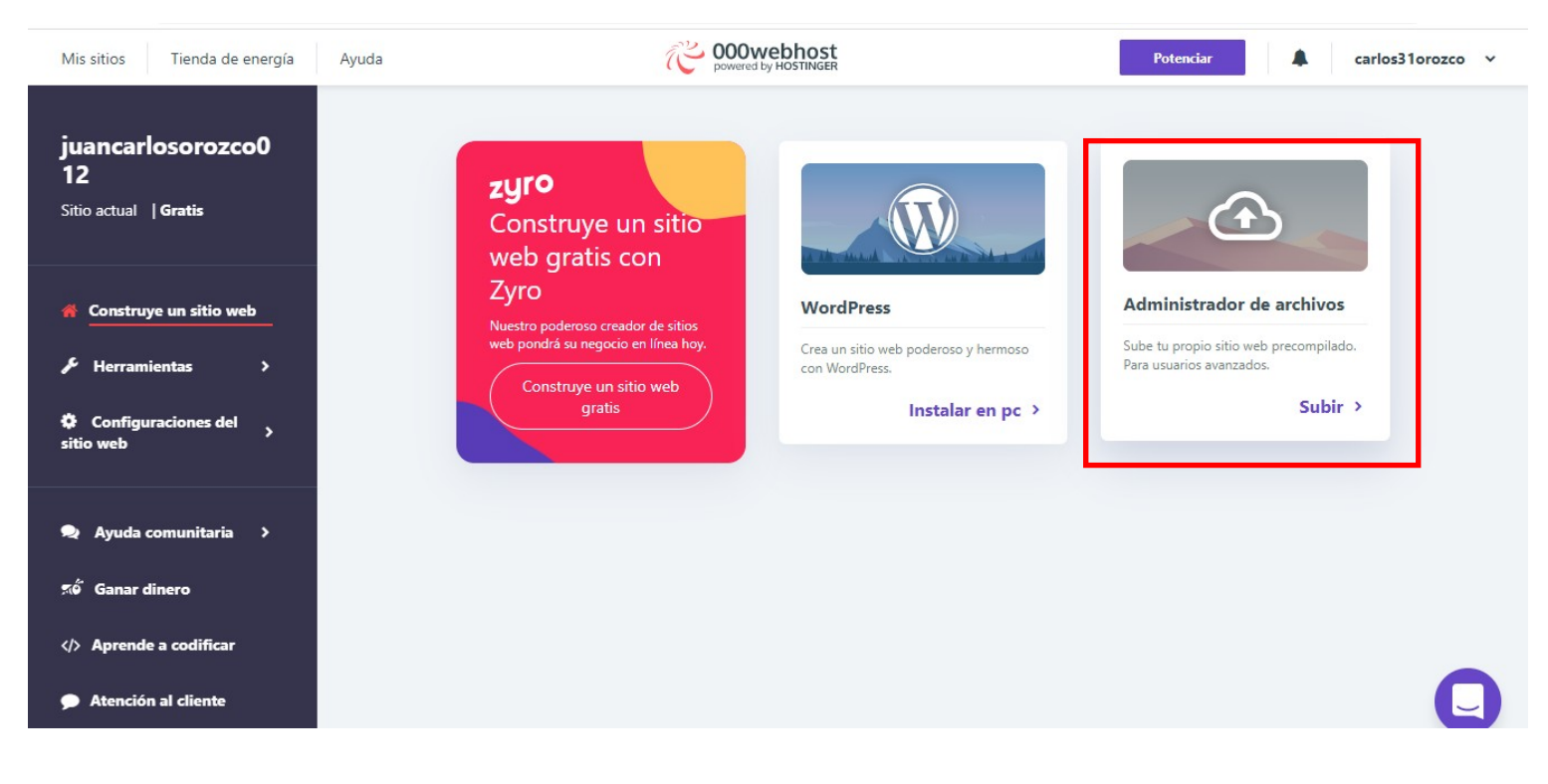

11.- Abre nuevamente otra página y aparecen 2 archivos, public\_html que es la carpeta en la cual vamos a subir los archivos para que puedan ser interpretados por el navegador.

\* Damos clic en la carpeta public\_html

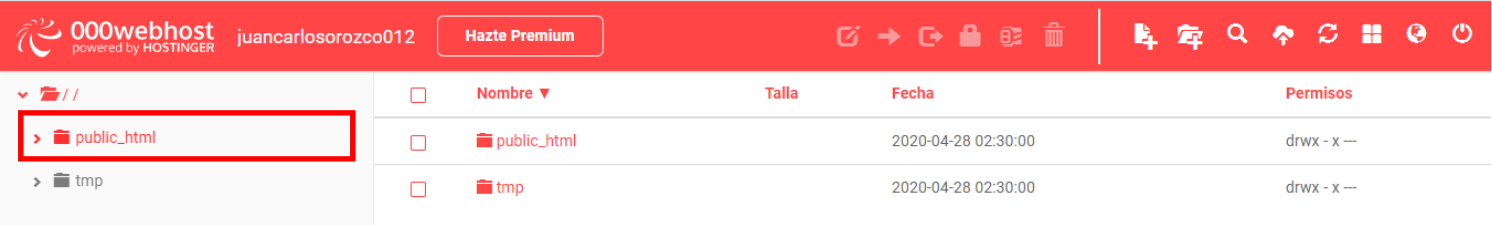

12.- Ya ingresamos a la carpeta public\_html, ahora vamos a subir el documento curriculum.html que ya teníamos creado.

\*Damos clic en la opción **subir archivos**

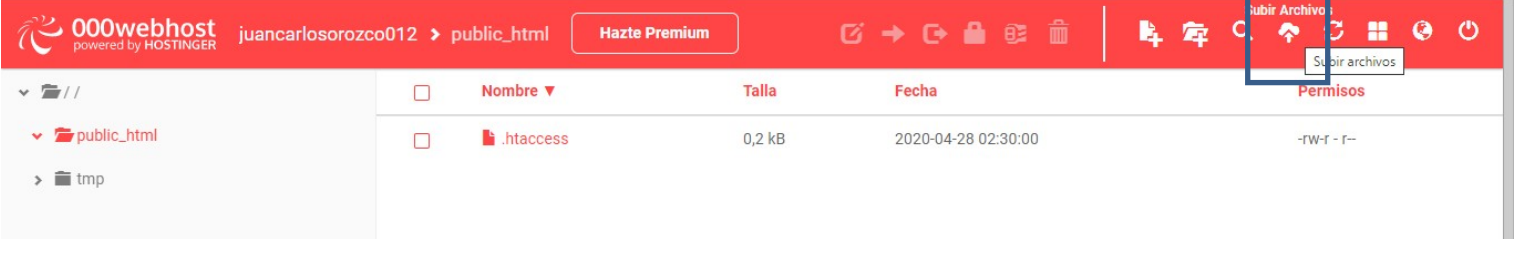

\*Seleccionamos los archivos de nuestra pc, en este caso voy a subir los archivos curricul.html y estilo.css

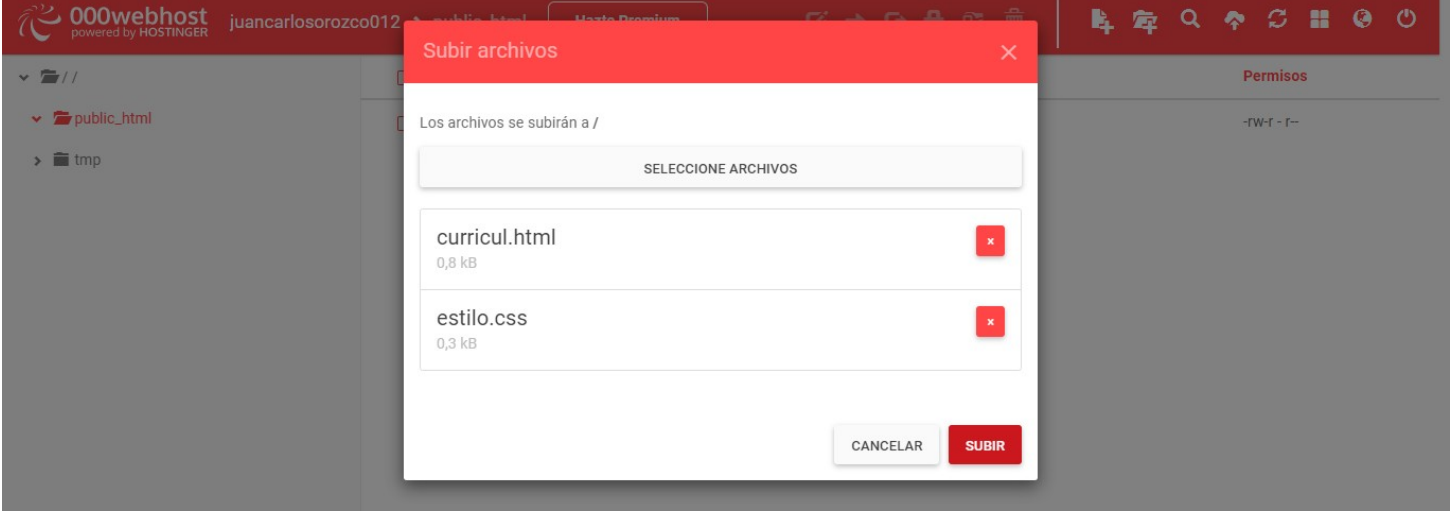

\*Eliminamos el archivo htaccess que venía por defecto, seleccionamos el archivo y damos clic en el icono **Eliminar**.

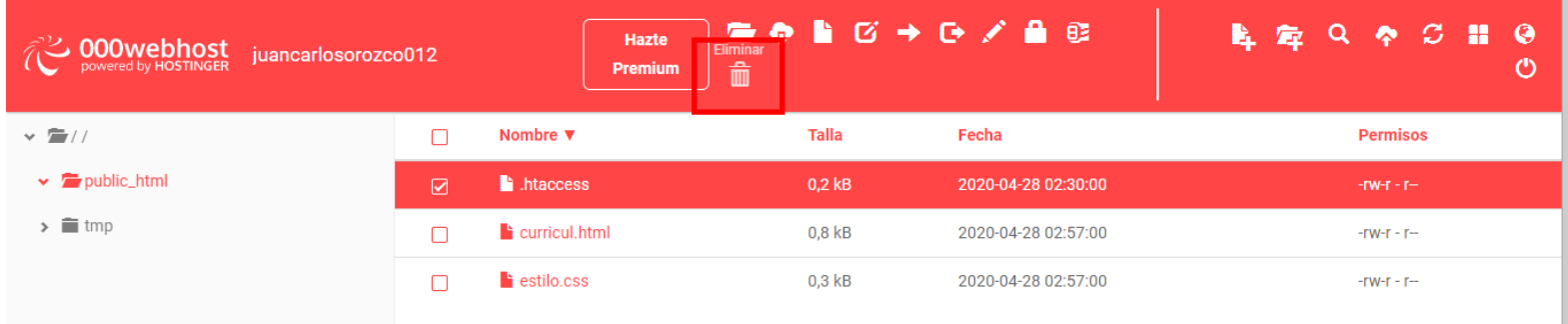

\*Para que el navegador sepa con cual archivo es el que va a comenzar a navegar, es necesario tener un index, para esto tenemos que el curricul.html es donde inicia nuestra página web, ahora vamos a cambiar el nombre de curricul.html a index.html

Seleccionamos el archivo curricul.html y dar clic en rebautizar

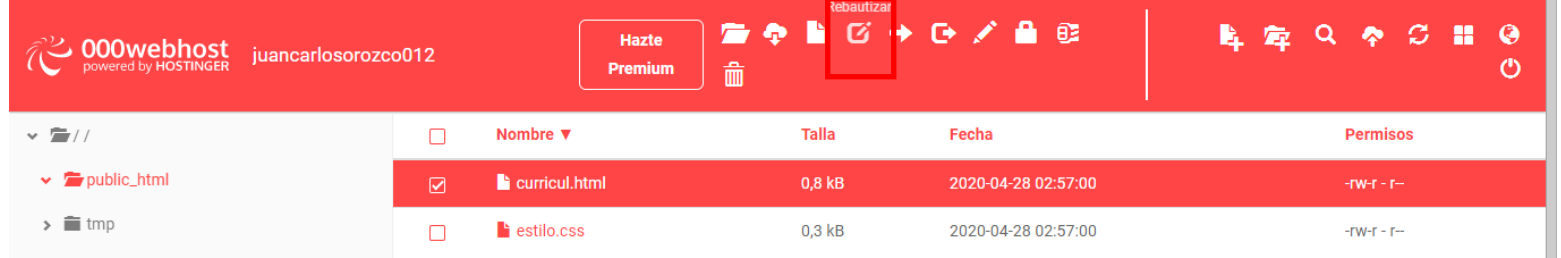

Cambiamos el nombre a index.html y damos clic en rebautizar.

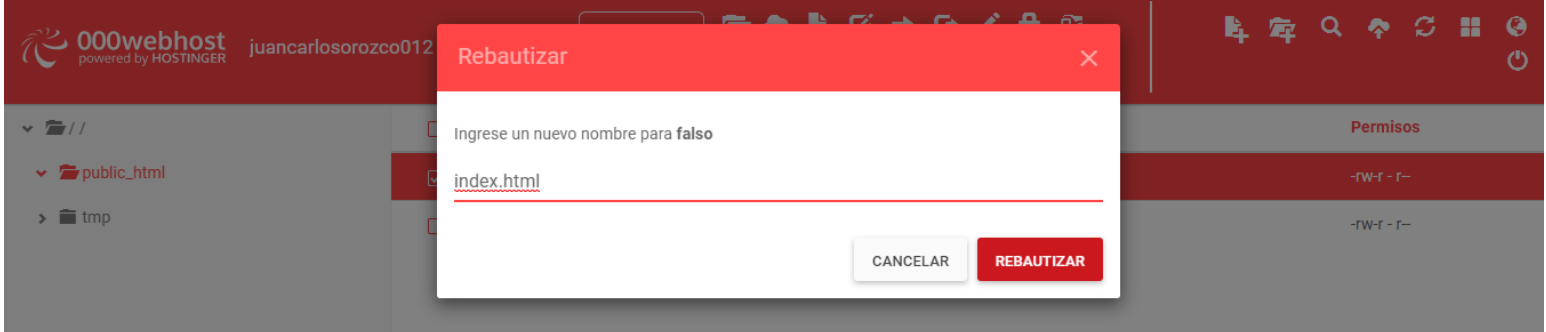

13.- Regresamos a ver nuestra página web en el enlace como dice el punto 6. NOTA: ES NECESARIO SUBIR TAMBIEN LAS IMÁGENES QUE LLEVA LA PAGINA WEB PARA QUE PUEDAN SER VISTAS

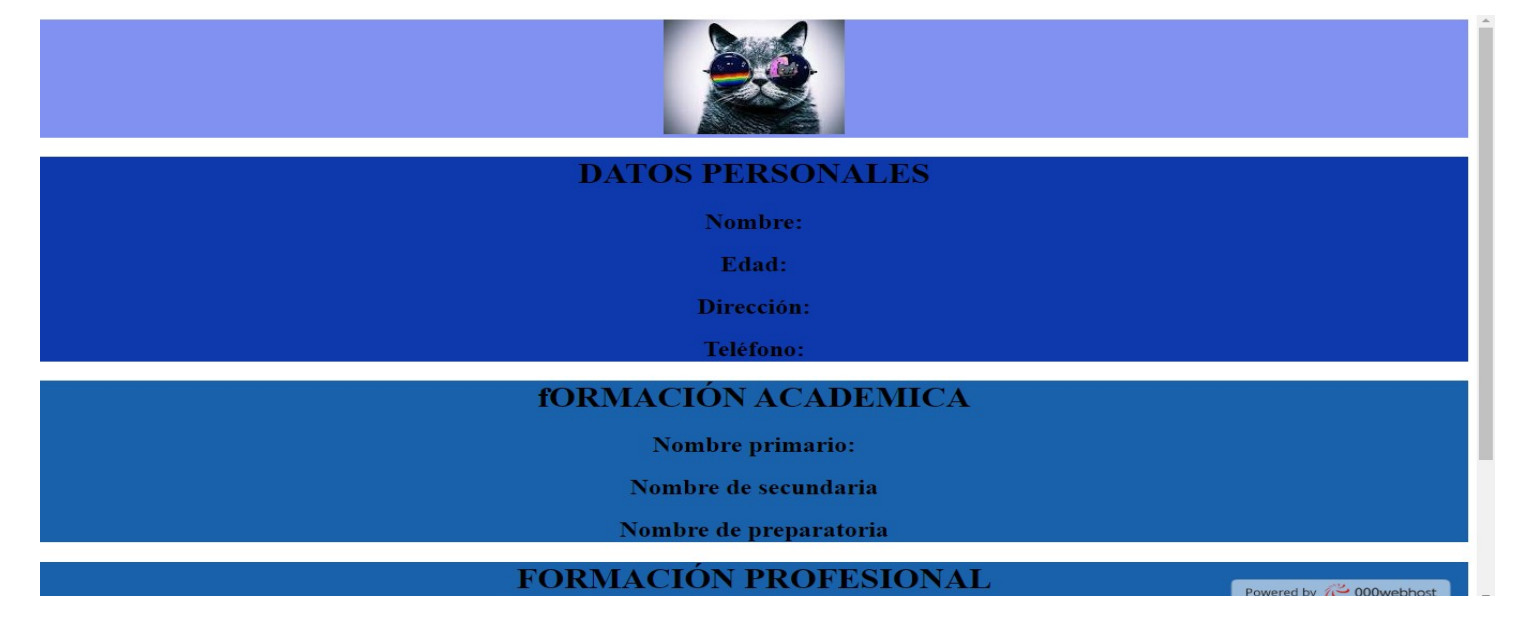